## **Remote Use of Visible Analyst**

- 1. Navigate to [https://acview.stockton.edu](https://acview.stockton.edu/)
- **①** A https://acview.stockton.edu
	- 2. Choose "Install VMware Horizon Client", The HTML view is not compatible with Visible Analyst desktops.

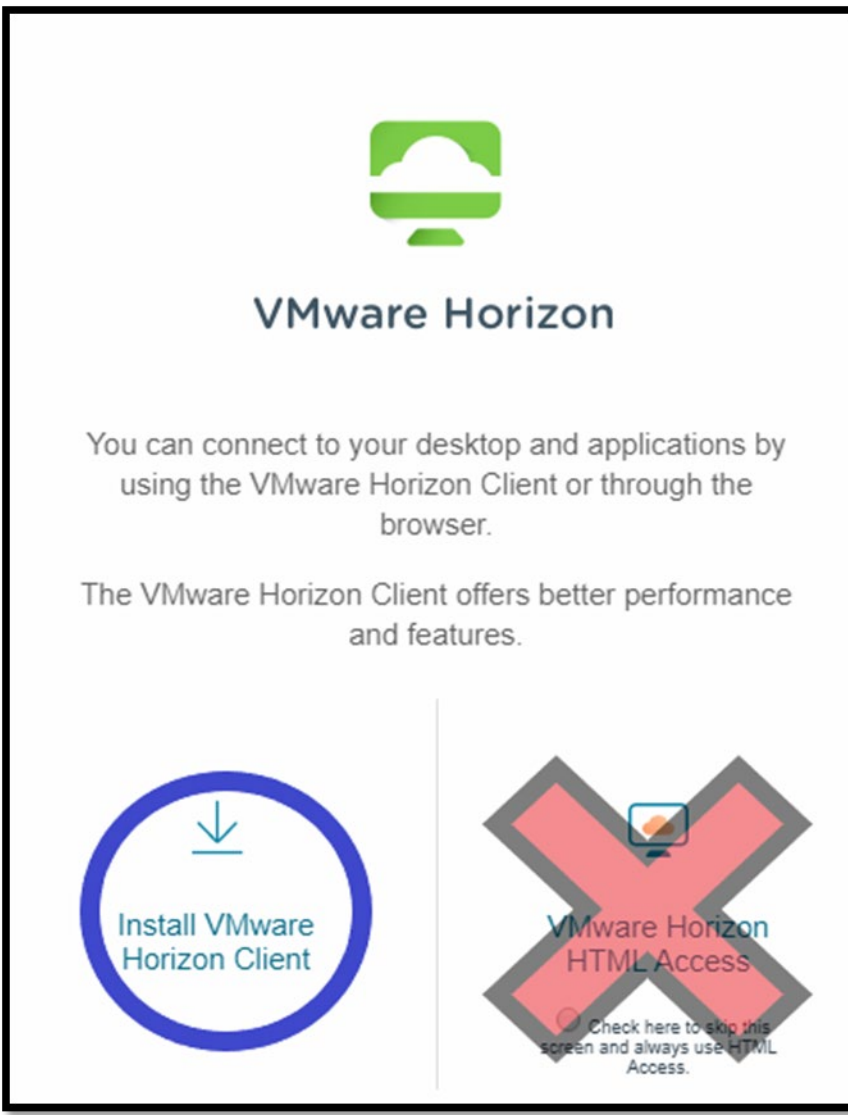

3. The download will begin, once finished, click on the file to begin installation. When the installer launches, select "Agree & Install".

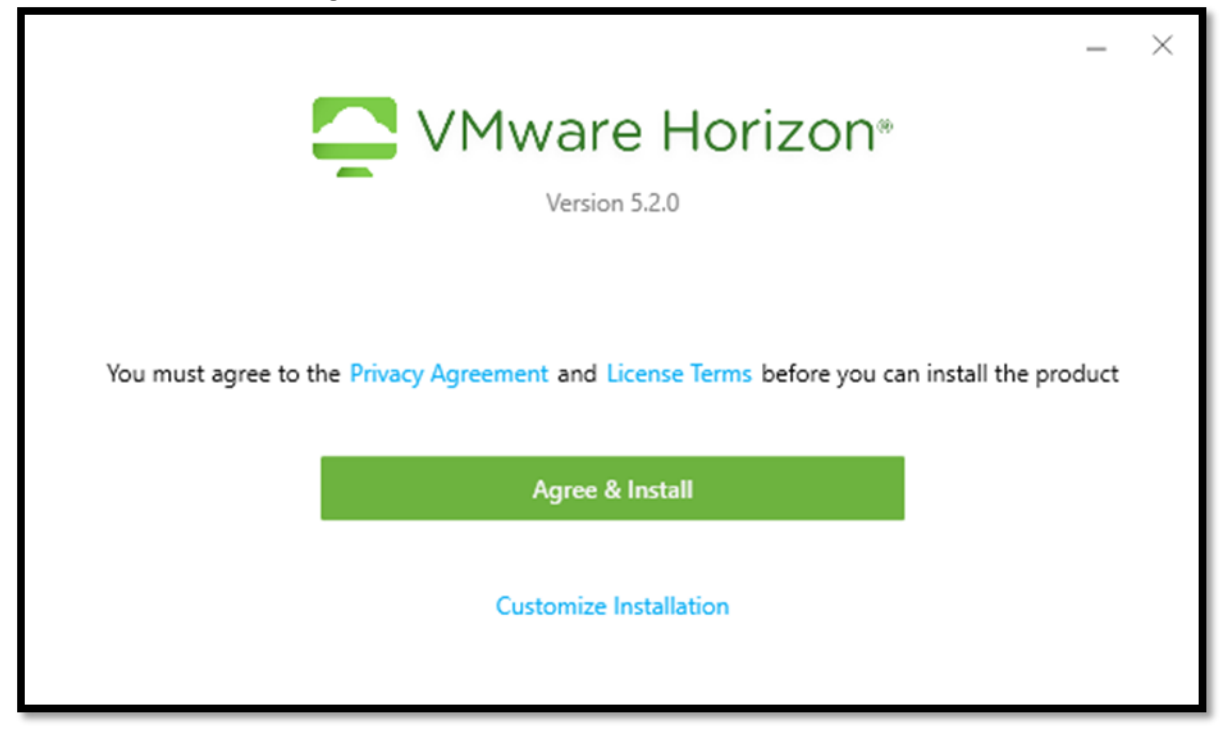

4. Once completed. Select "Finish" and restart the computer.

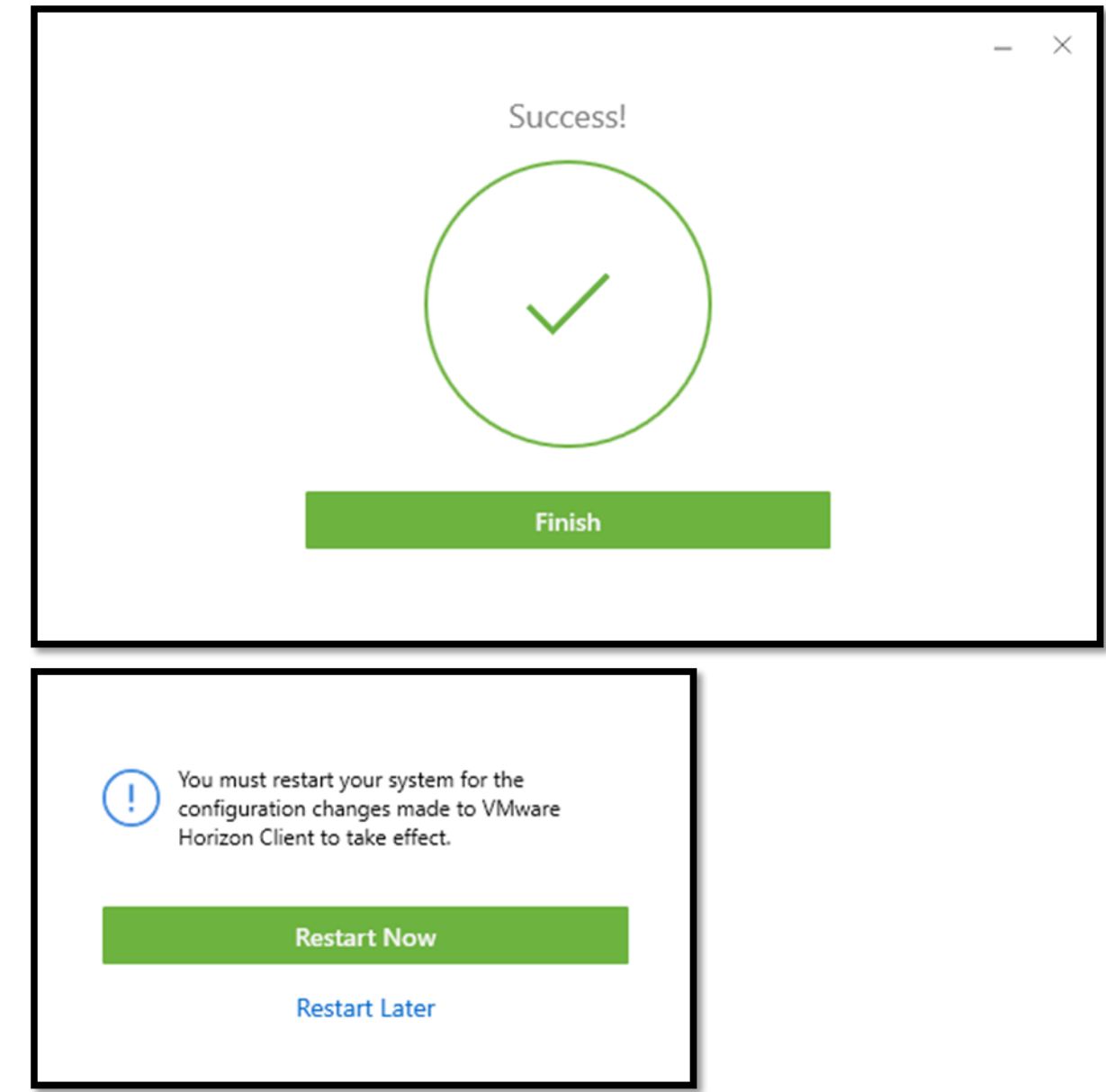

5. When the computer finishes restarting, launch the "VMware Horizon Client" application.

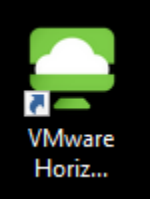

6. When the application is running, select "Add Server". Type in "acview.stockton.edu" and hit "Connect"

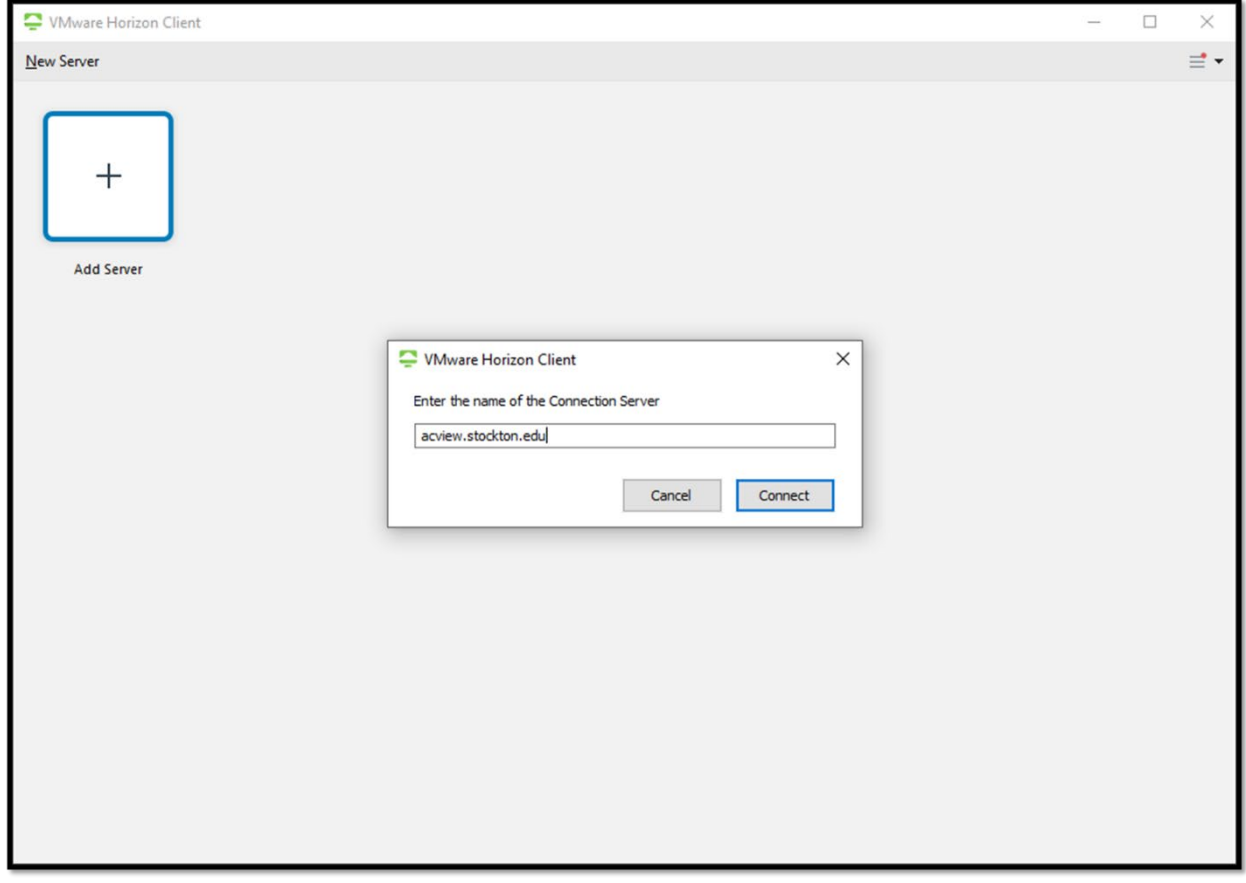

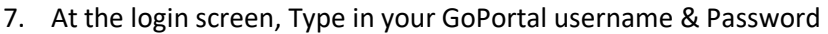

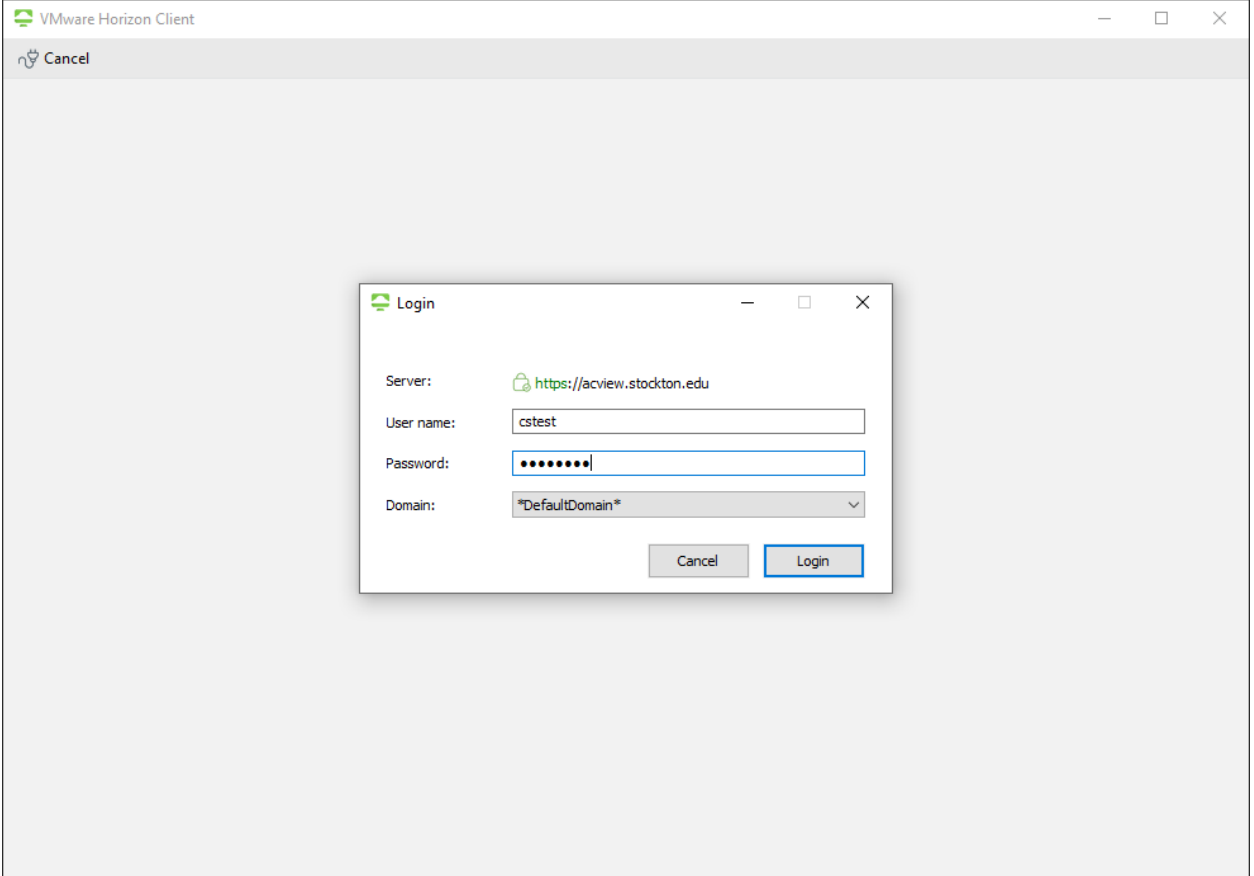

8. Select the "D018 Lab – CSIS/CIST" option.

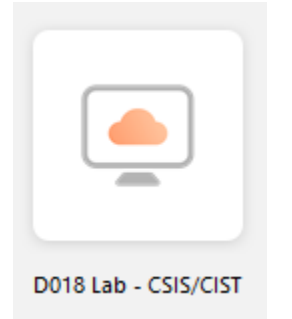

9. After a minute, the application will load into a Windows desktop on Stockton's network. This desktop has Visible Analyst installed as well as other useful applications.

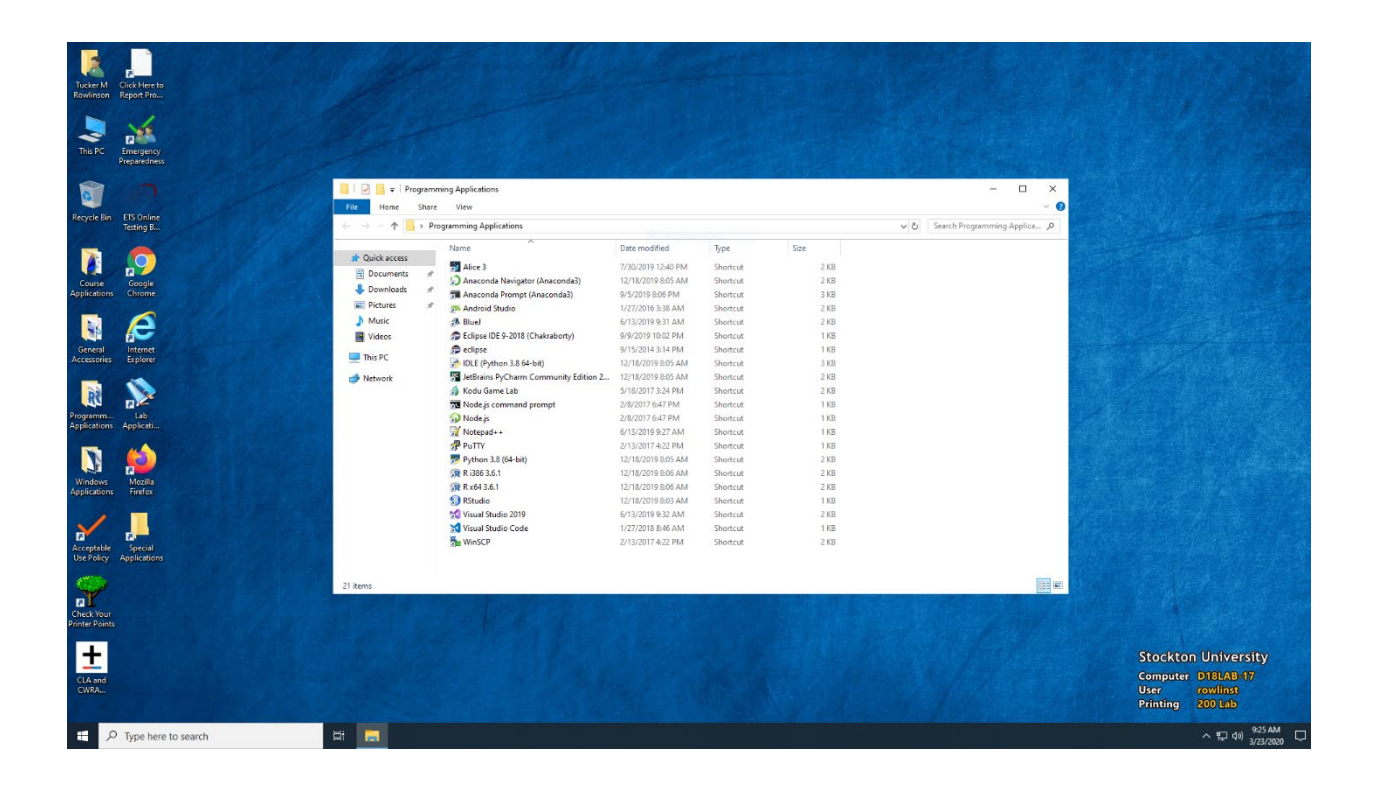